# ◆とっとり電子申請サービスによる交付申請 利用手順マニュアル◆ 《スマートフォンの場合》

①右の QR コードを読み取り、申請する。 ⇒

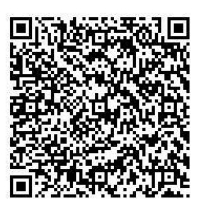

#### 《パソコンの場合》

①以下のいずれかの方法にて「とっとり電子申請サービス(南部町)」のトップページを開く。  $(1)$ URL:  $\frac{https://s-kantan.jp/town-nanbu-tottori-u/}{$  $\frac{https://s-kantan.jp/town-nanbu-tottori-u/}{$  $\frac{https://s-kantan.jp/town-nanbu-tottori-u/}{$ 

(2)検索エンジンにて「とっとり電子申請サービス(南部町)」を検索する。

 $\circledcirc$ とっとり電子申請サービス 南部町

②申請したい手続き(今回は「南部町地域の安心まちづくり事業交付申請」)を選択する。

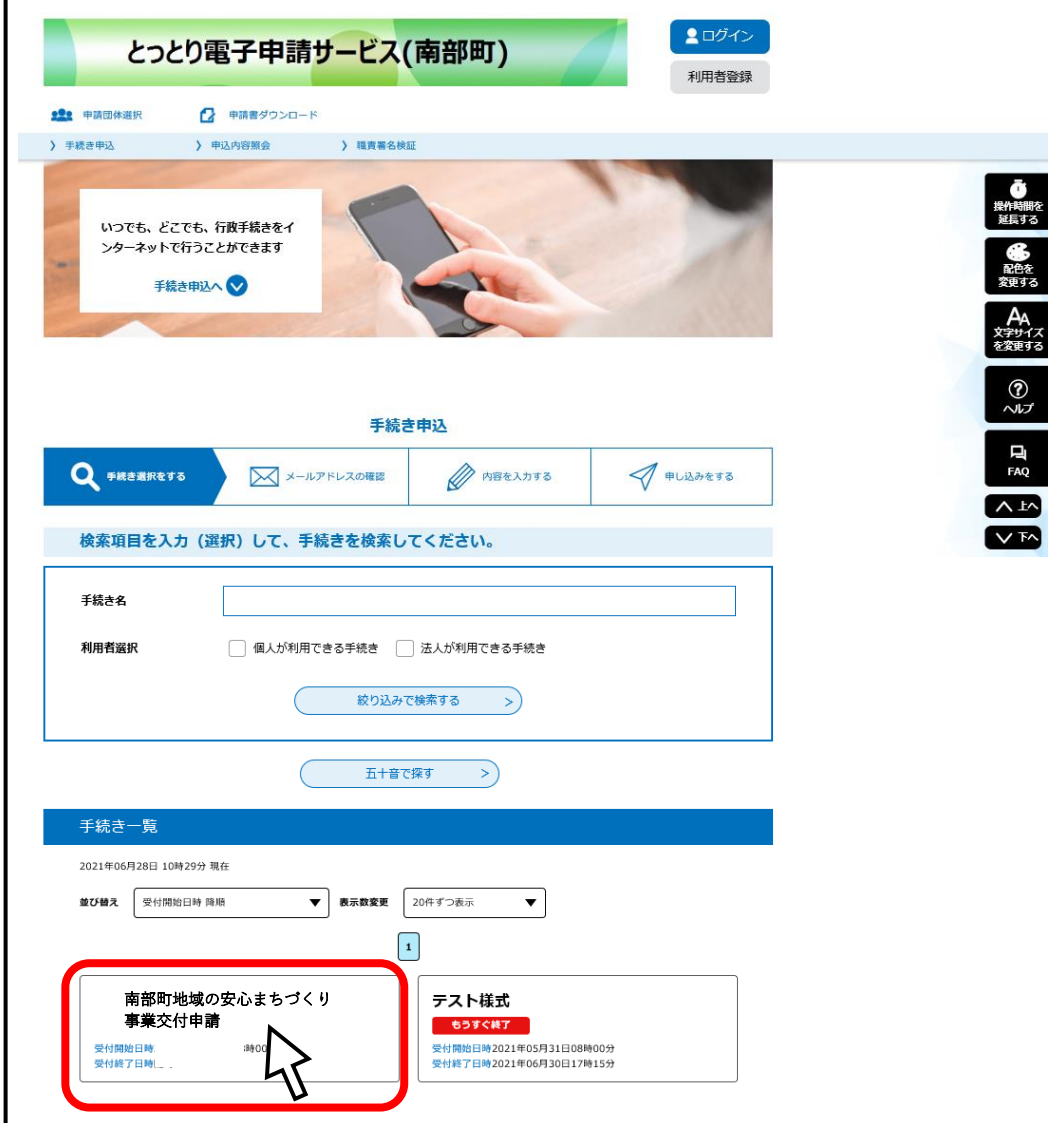

### ③「利用者ログイン」画面

利用者登録がなく、今回は登録しない方は「利用者登録せずに申し込む方はこちら」をクリックす

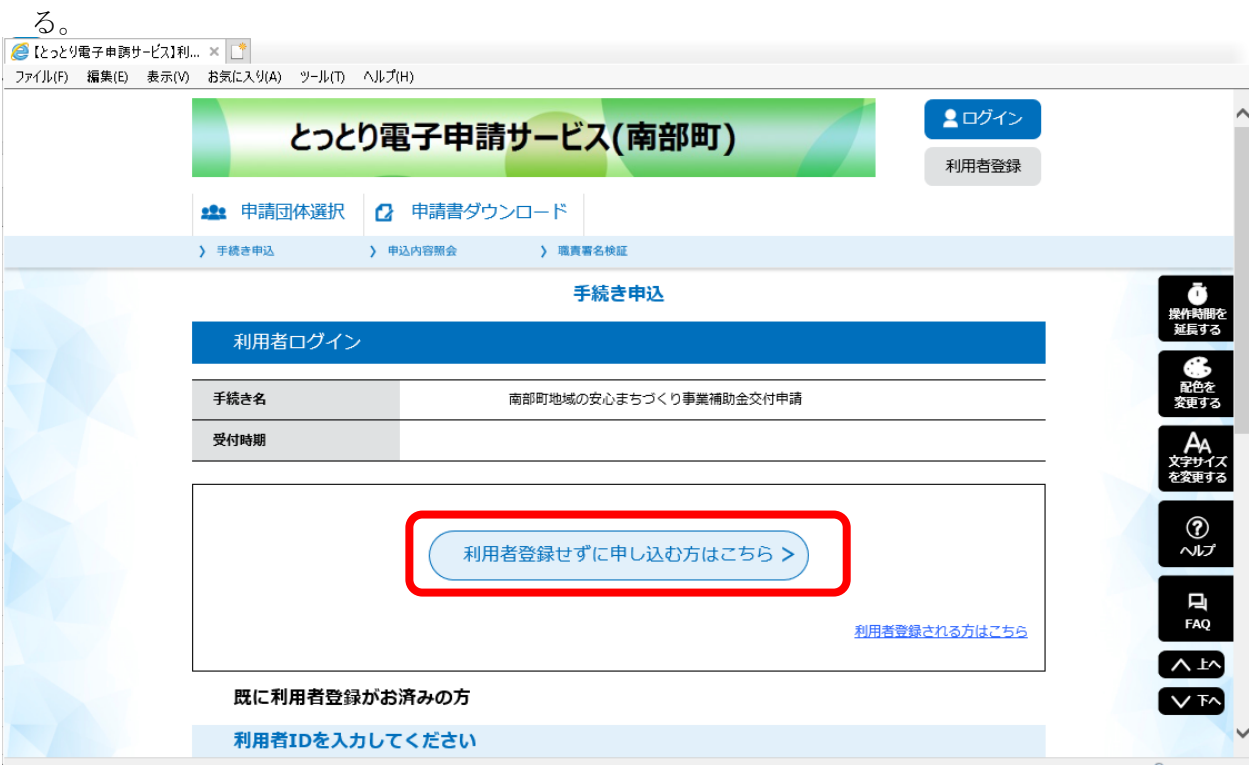

↓利用者登録済みの方は「利用者ログイン」をする。

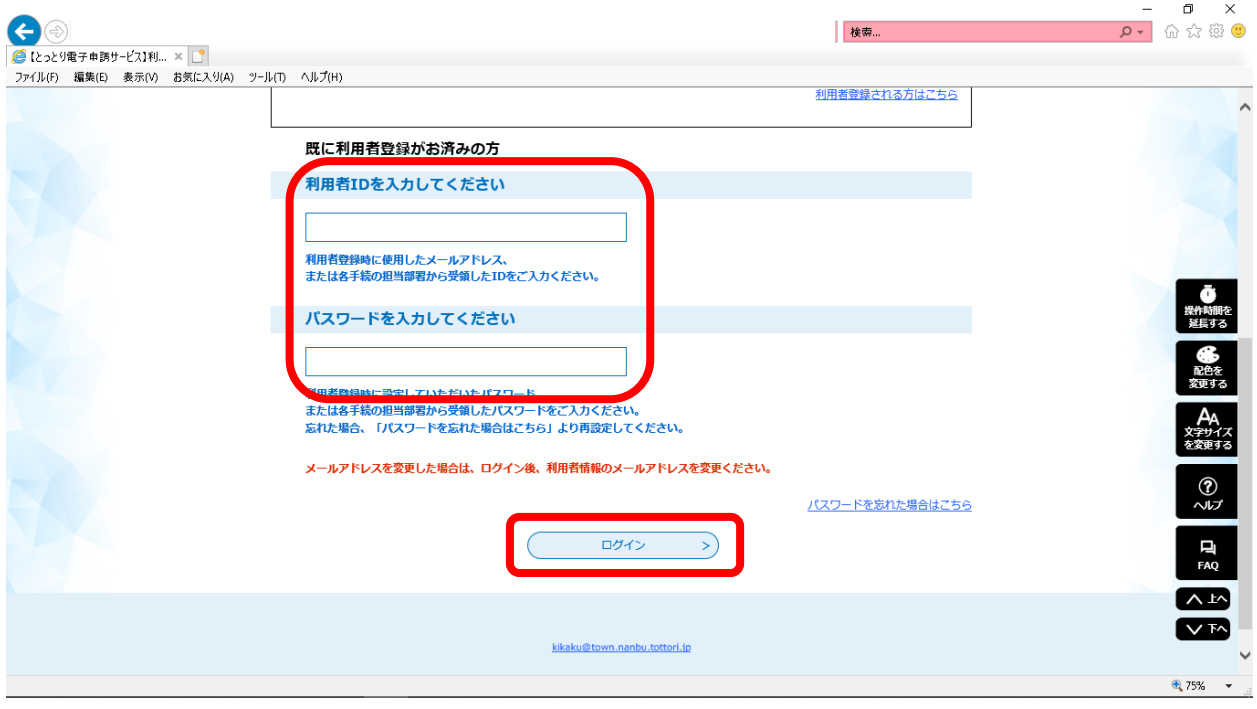

④「手続き説明」画面

交付申請書等の必要書類はこの画面でダウンロードしておく。

手続きの説明と利用規約を読み、同意する場合は「同意する」をクリックする。

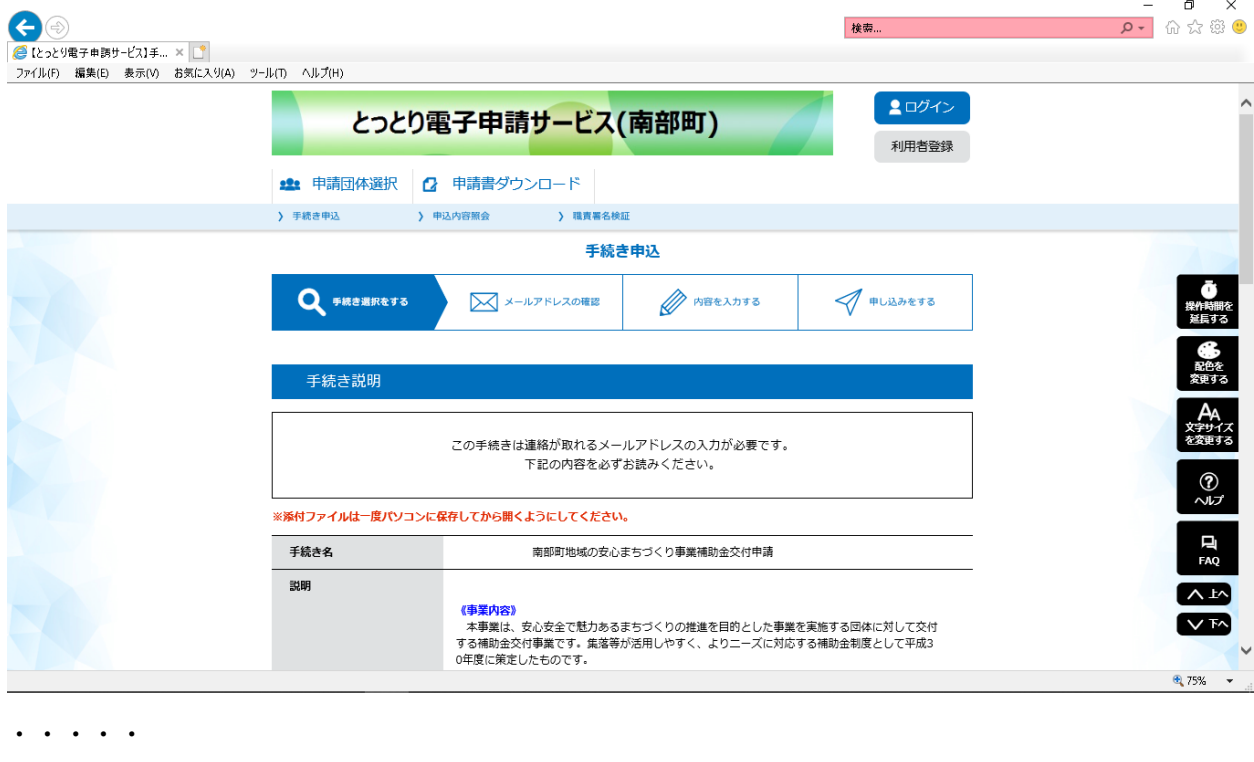

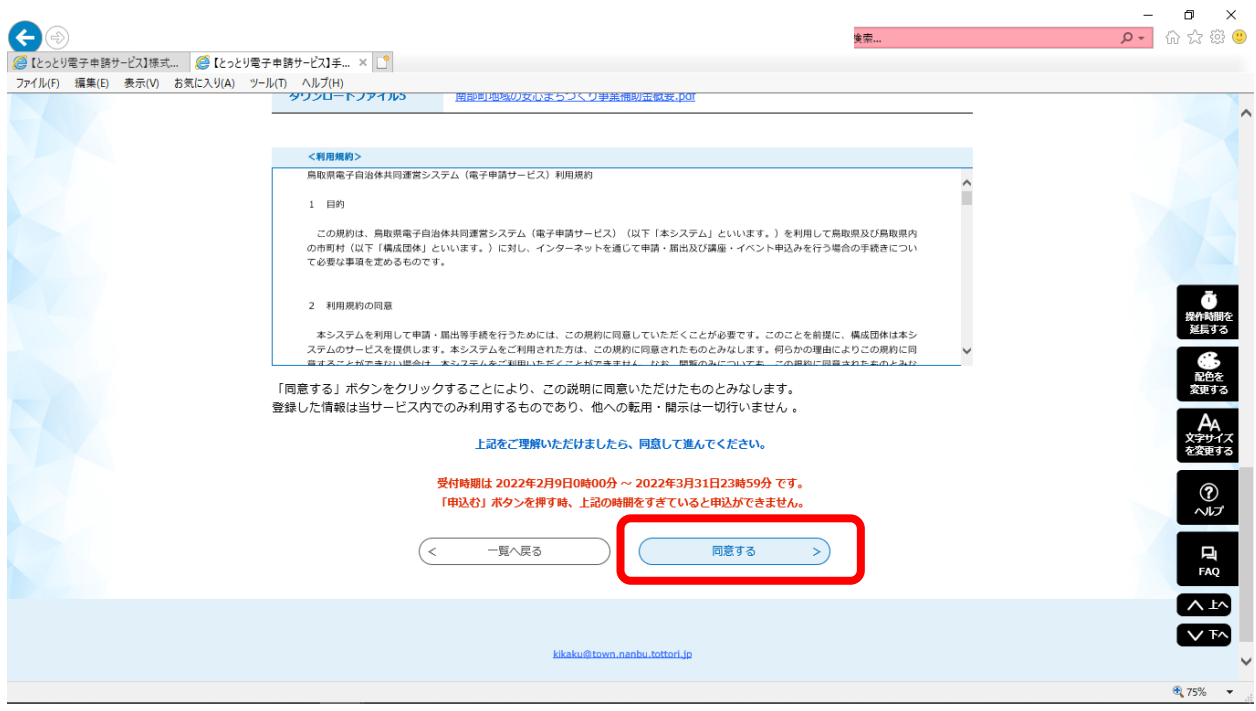

#### ⑤「利用者 ID 入力」画面

連絡の取れるメールアドレスを入力し(確認用も)、「完了する」をクリックする。

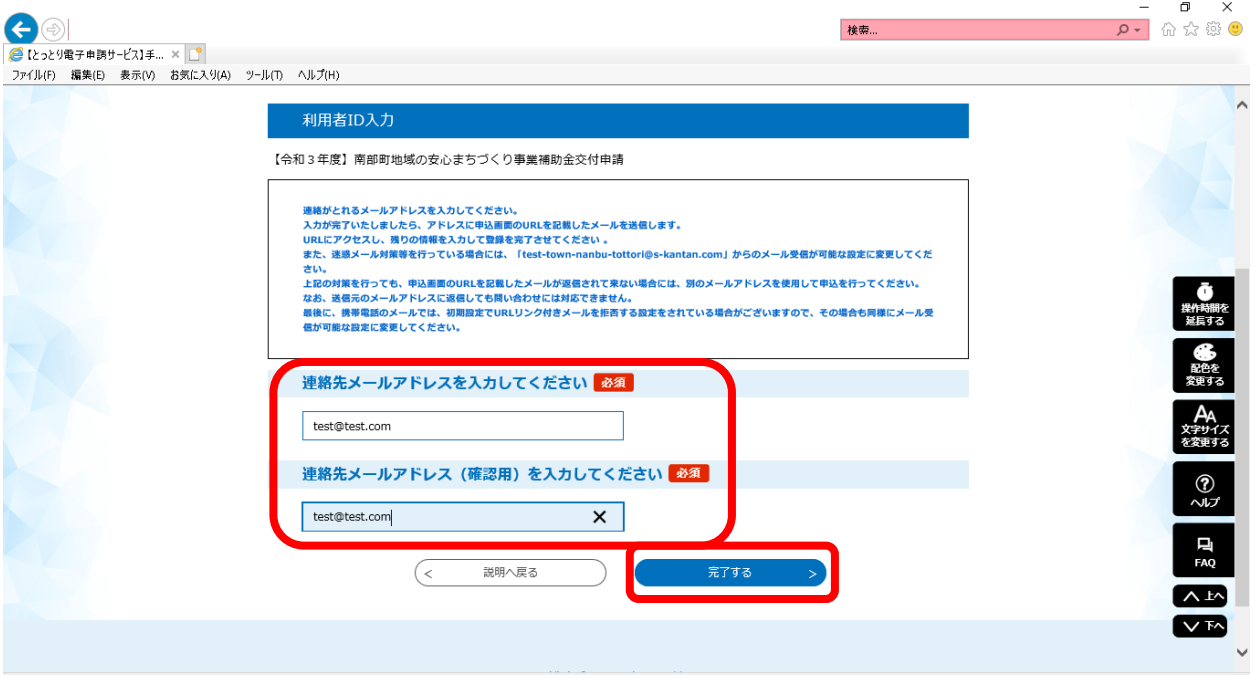

⑤「メール送信完了」画面が出たら、一旦最小化にする。

④で入力したメールアドレス宛に「【連絡先アドレス確認メール】」というタイトルのメールが届 く。メール本文に貼りつけられている URL をクリックする。

⑥「手続き申込」画面が開くので、画面の指示に従って入力する。

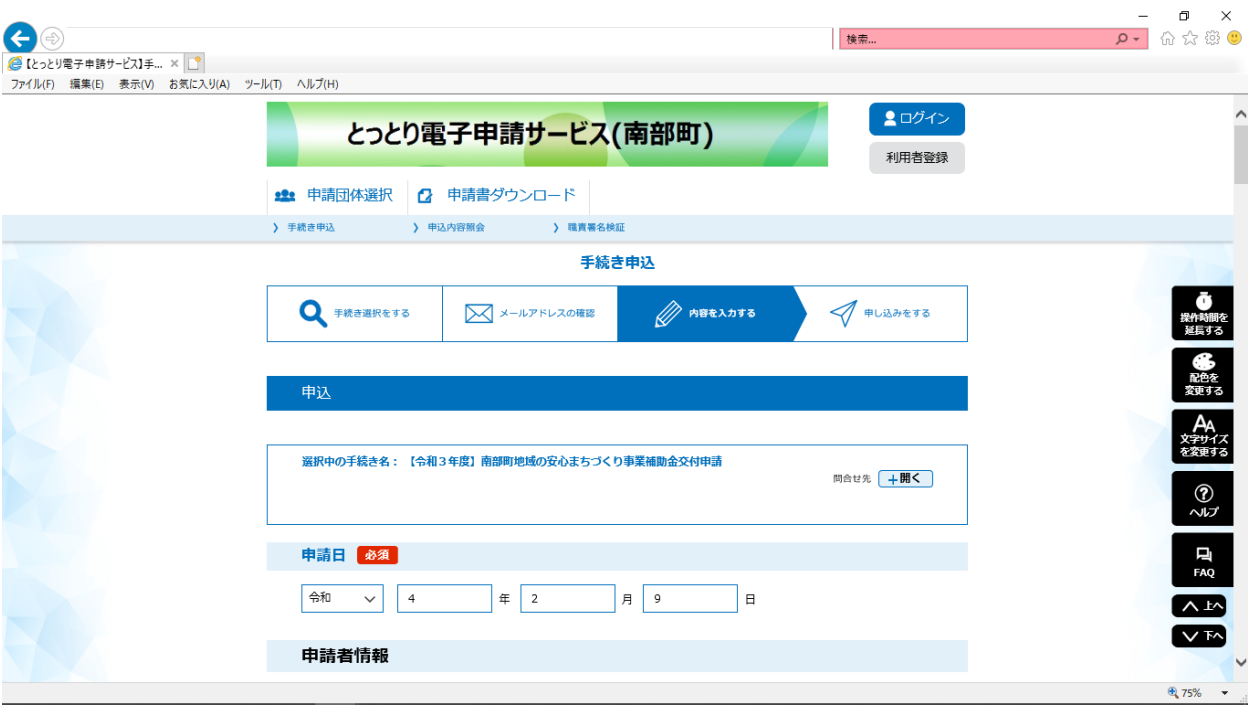

<見積書の添付>「添付書類」の「添付ファイル」ボタンをクリックすると、添付ファイル選択の 画面へ遷移する。

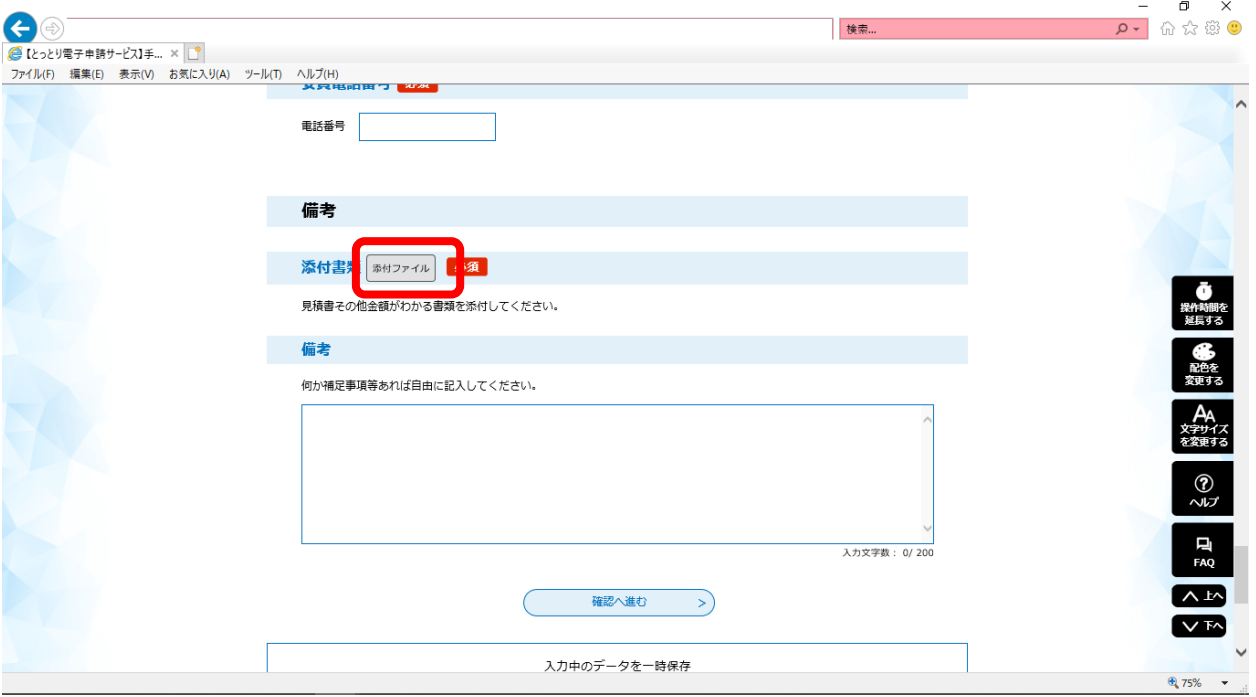

「参照」から添付ファイルを選択し、「添付する」ボタンをクリックする。「入 力へ戻る」ボタンを押し、入力画面に戻る。

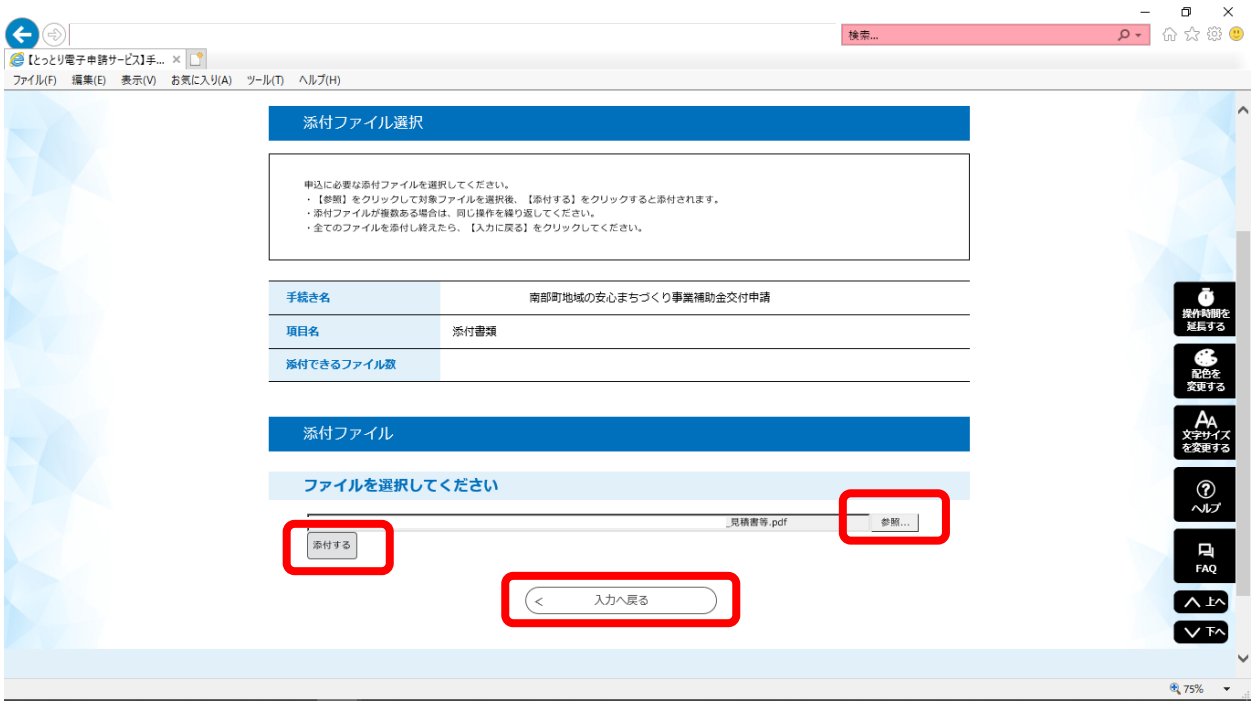

入力が終わったら「確認へ進む」をクリックする。

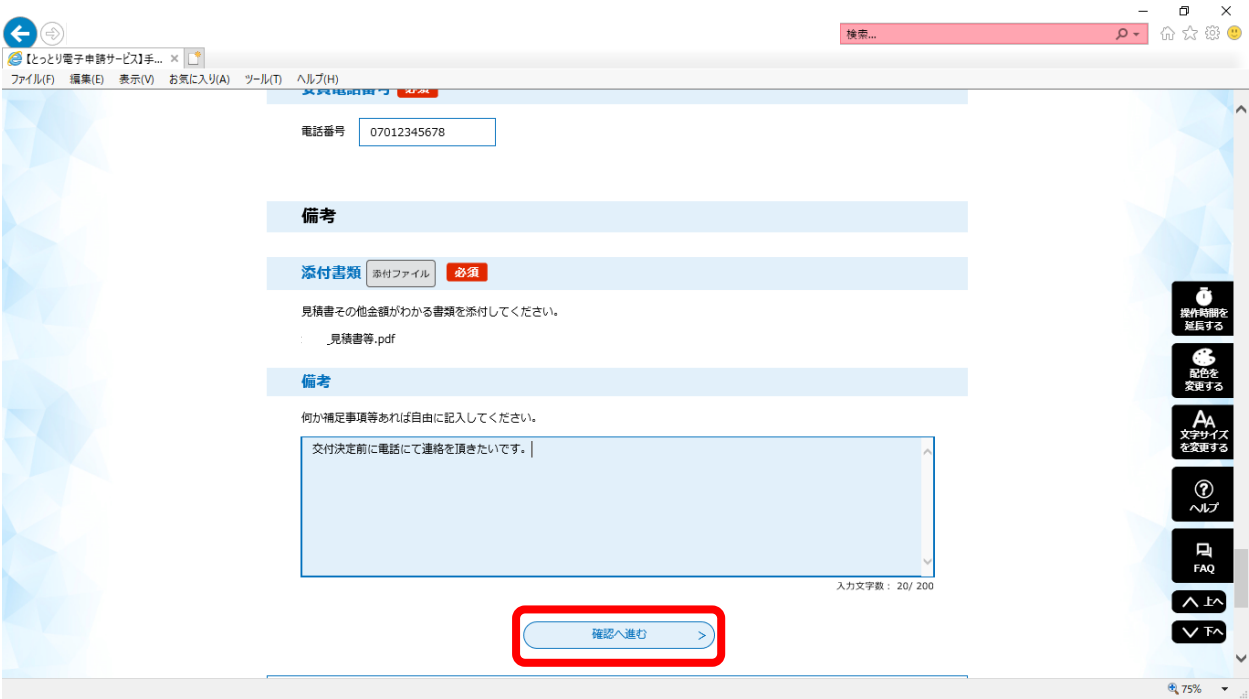

## ⑦「申込確認」画面

申請内容を確認し、「申込む」ボタンを押す。

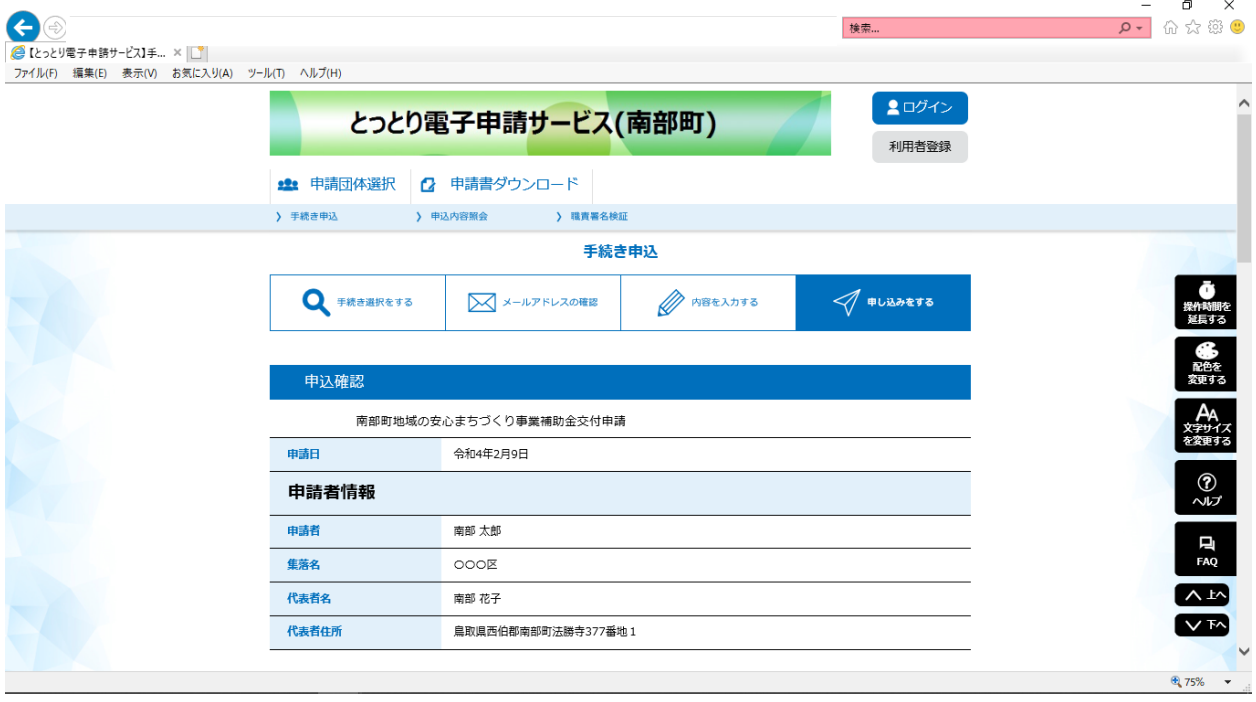

※「PDF プレビュー」を押すと、交付申請書(様式第1号)のイメージが確認できる。

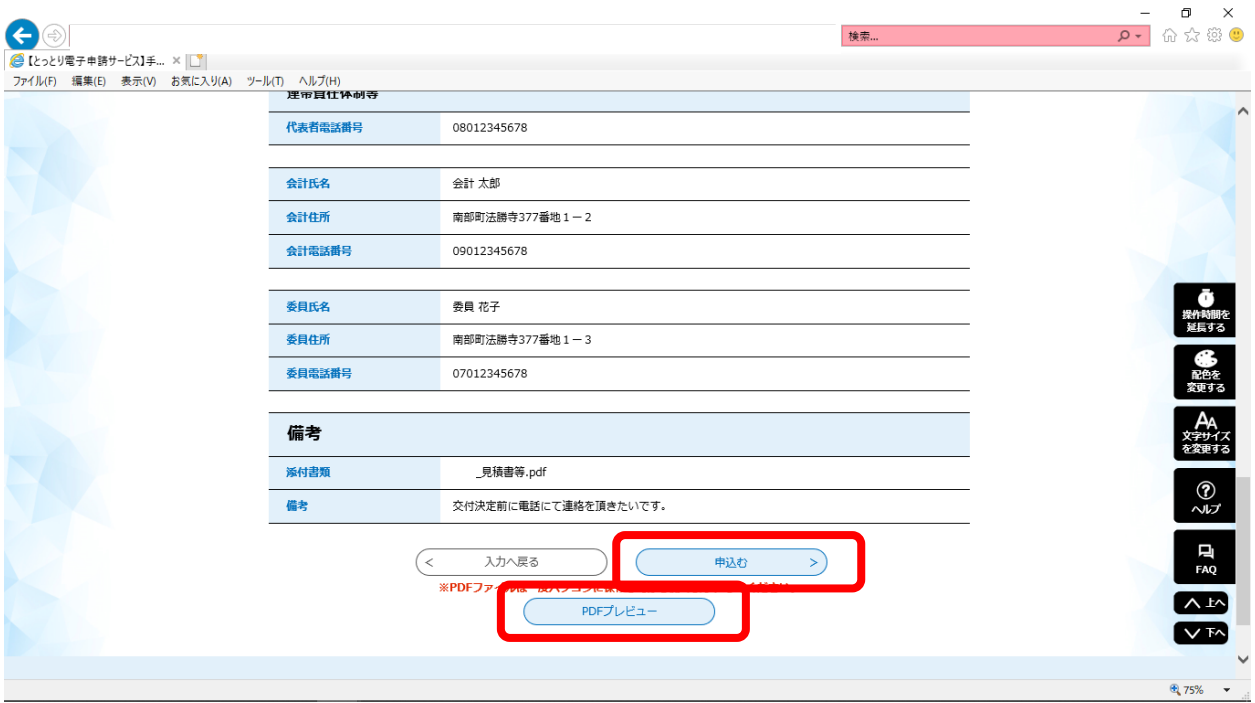

↓<様式のイメージ>入力した内容が反映される。

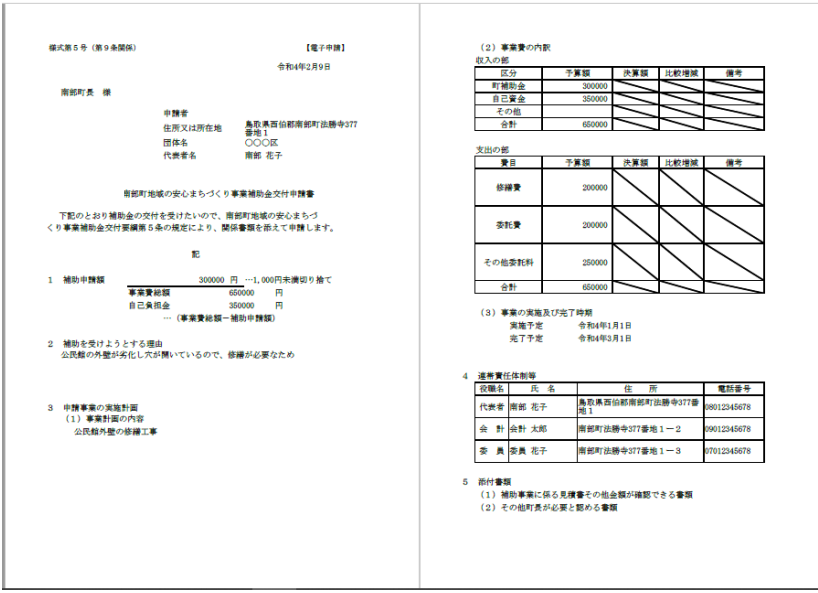

⑧「申込完了」画面

完了画面に表示された整理番号とパスワードを控える。

④で入力したメールアドレス宛に「【申込完了メール】安心まちづくり補助金」というタイトルの メールが届いたら申込完了。

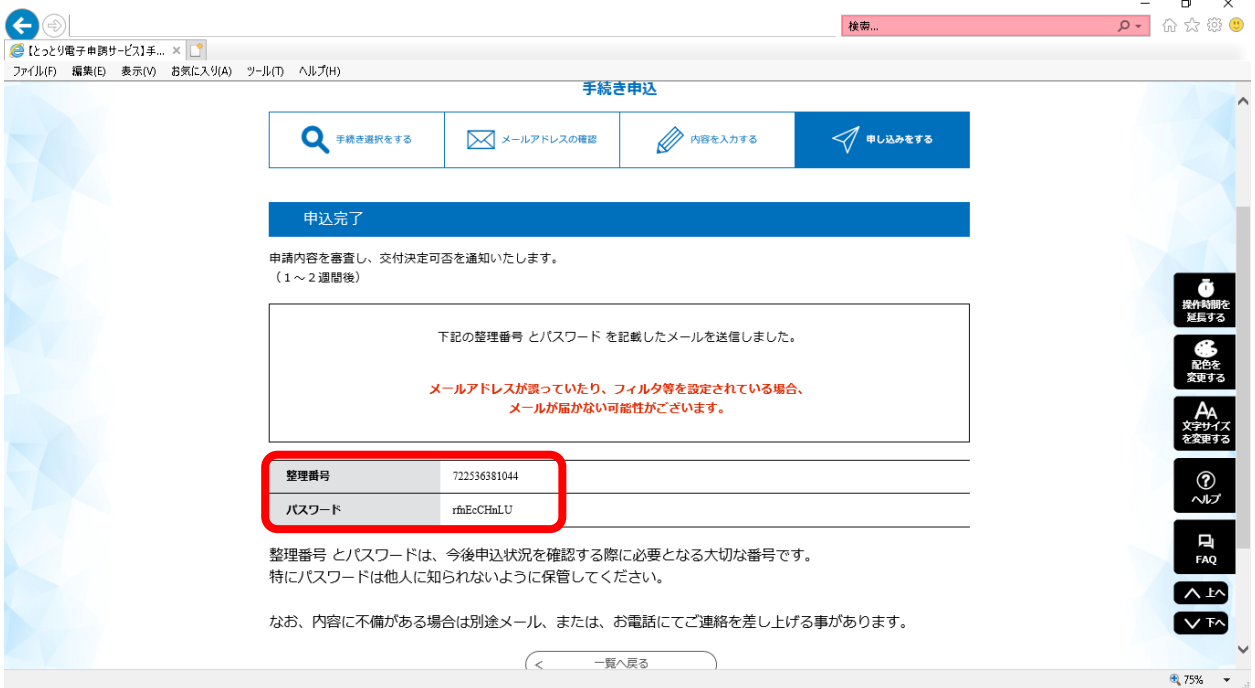

(参考)直接リンク URL

[https://s-kantan.jp/town-nanbu-tottori-u/offer/offerList\\_detail.action?tempSeq=7718](https://s-kantan.jp/town-nanbu-tottori-u/offer/offerList_detail.action?tempSeq=7718)